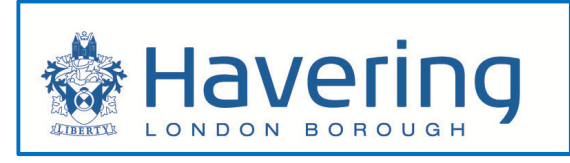

# Housing Tenant Portal User guide

## **Contents**

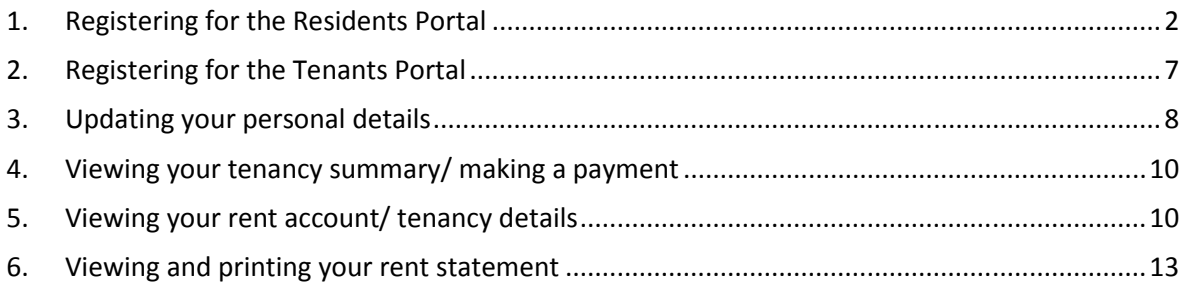

## 1. Registering for the Residents Portal

Before accessing your Housing Account, you are first required to create a MyHavering account. This will allow you to access the Residents Portal and link your Housing Account. If you do not have a MyHavering account already please follow the steps below, otherwise move to section 2.

- > Go to the London Borough of Havering website: www.havering.gov.uk
- $\triangleright$  Click on the Housing icon

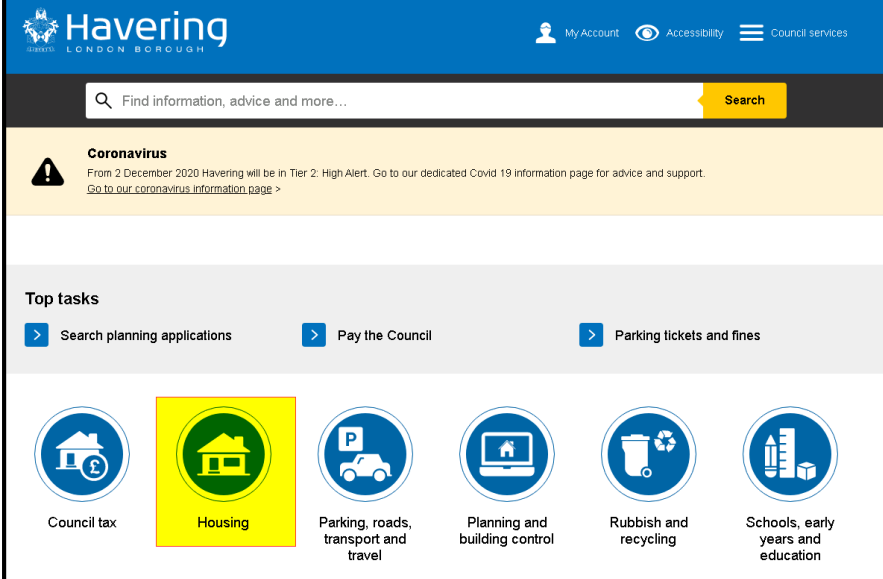

 $\triangleright$  Click on the link for Login to your housing account

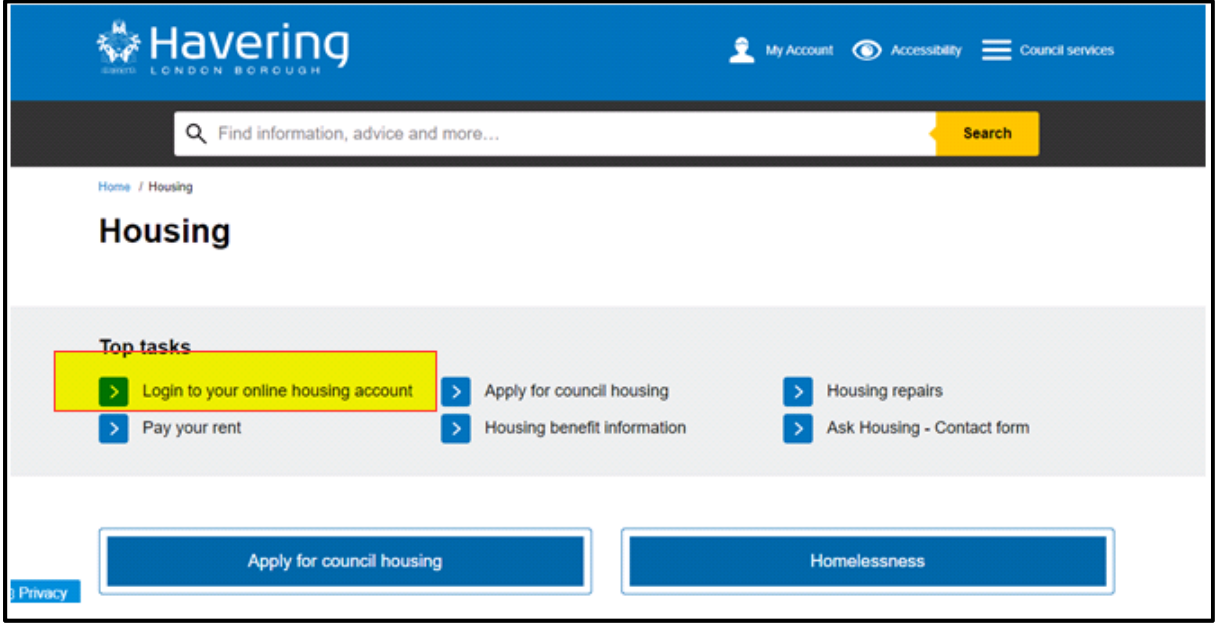

- $\triangleright$  Type in your e-mail address in the *new users* section
- $\triangleright$  Click on the **Register** button

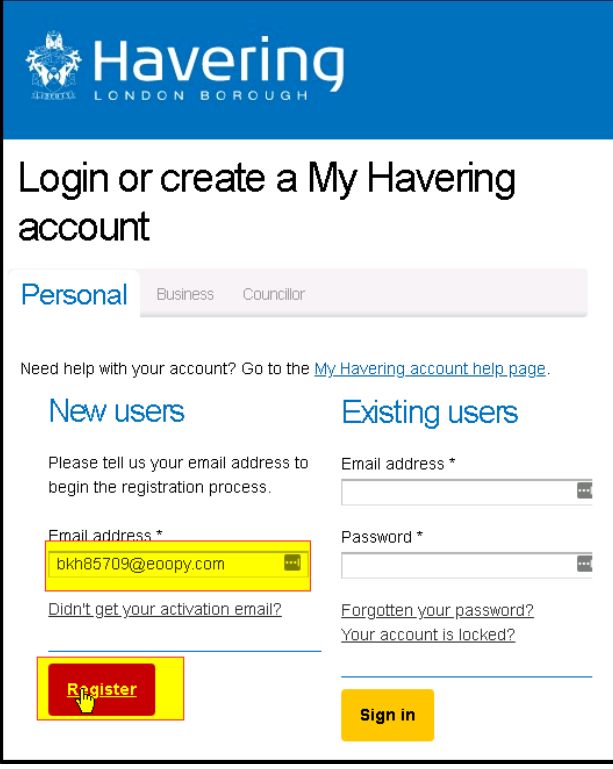

The registration screen will open

- $\triangleright$  Type in:
	- $\blacksquare$  First name
	- $\downarrow$  Last name
	- $\downarrow$  Drop down for DOB
	- $\downarrow$  Telephone number
	- > In the address section, type in the post code and select the *Find address* button

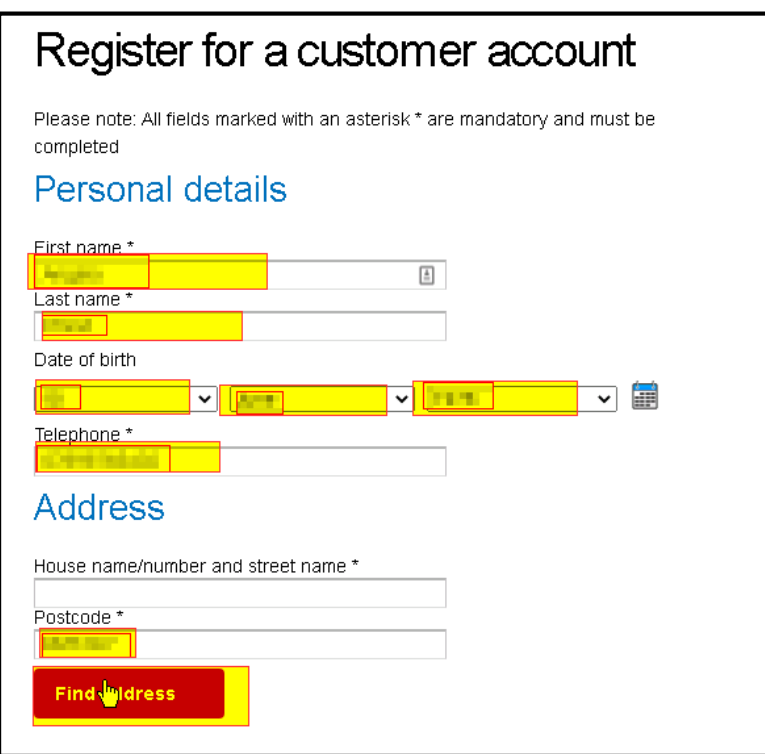

 $\triangleright$  Select the dropdown below in the field *Please select an address* 

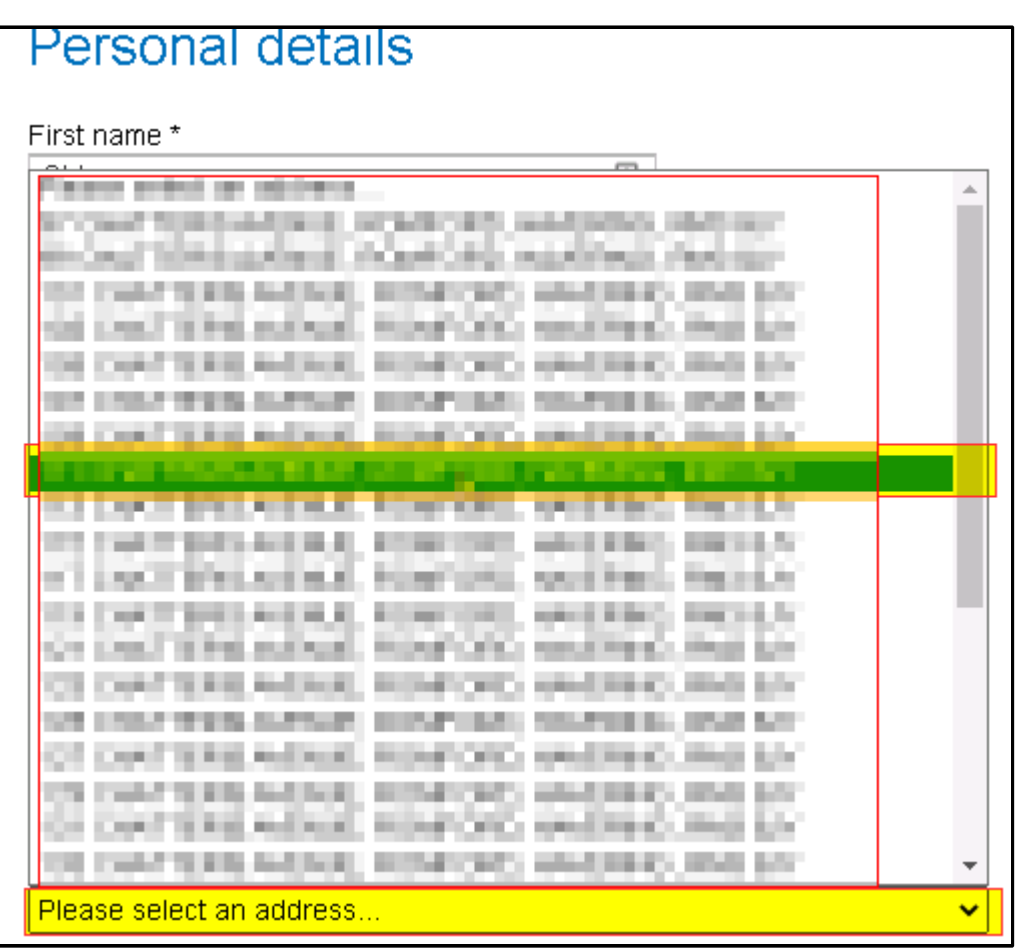

- $\triangleright$  In the sign in details section
	- Retype your e-mail address to confirm
	- Type in a password according to the criteria
	- Confirm your password
	- Check the tick-box for receiving the e-newsletter (optional)
	- Check the tickbox for the terms and conditions (mandatory
- $\triangleright$  Click on the **Register** button

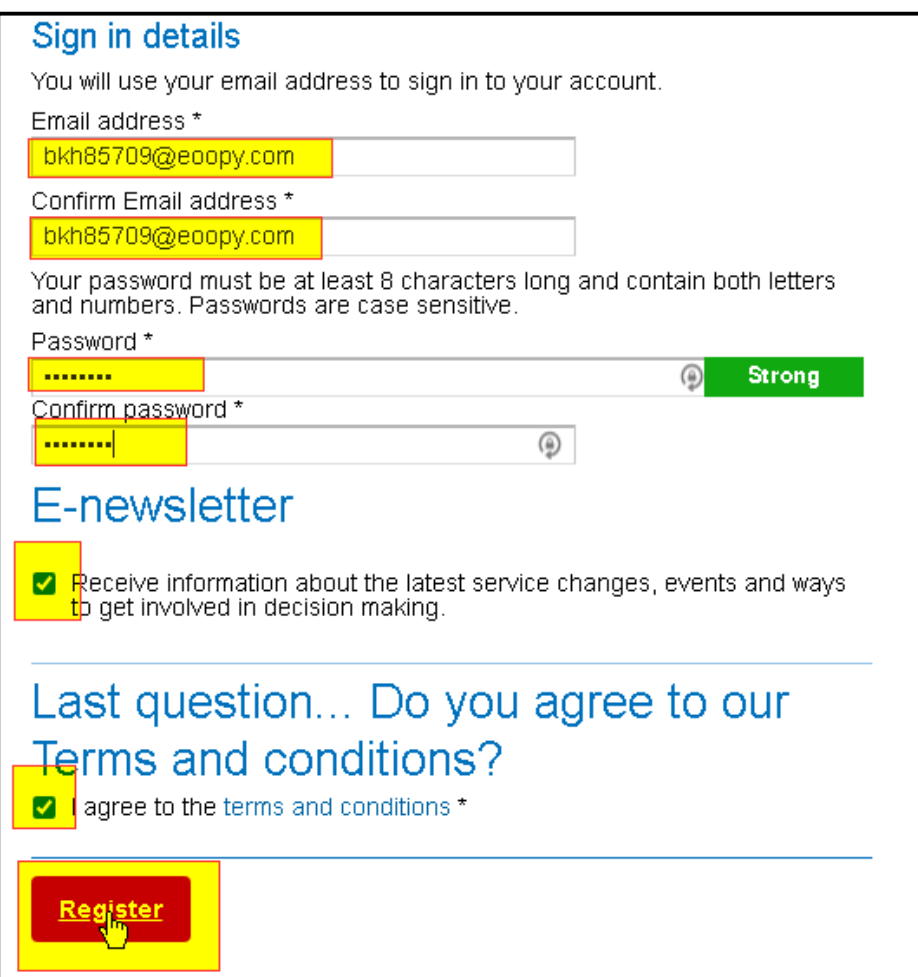

 $\triangleright$  This message will now be displayed

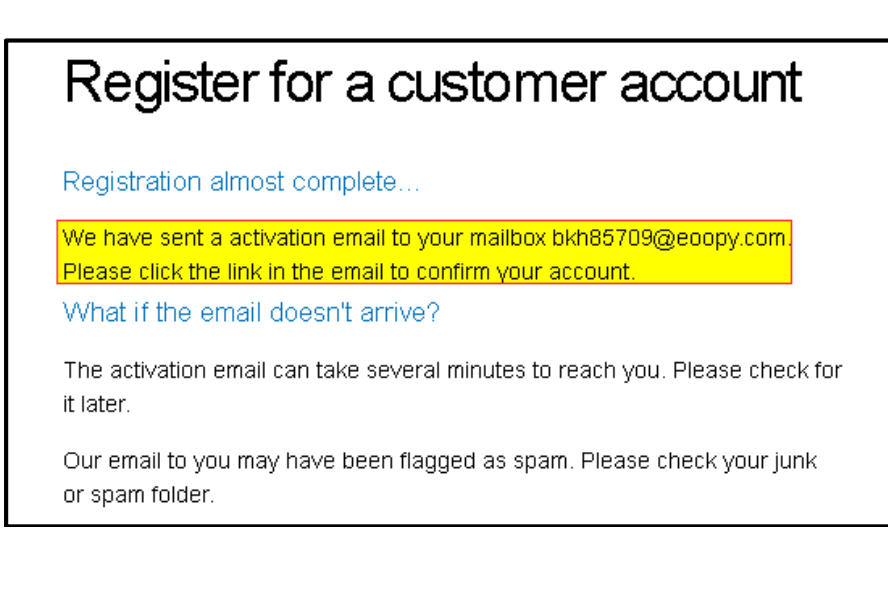

 $\triangleright$  Access your e-mail and click in the link to activate your account

\*\*\* Please DO NOT reply to this email as it was sent from an unattended mailbox \*\*\*

Thank you for registering for a Havering Council account

Activate vour account

#### **Please allow up to 2 hours for your account to activate**

If you are experiencing difficulties trying to activate your account please contact us using our online form.

. .,

#### The registration page will now open

In the section for *Existing users*:

- $\triangleright$  Type in your e-mail address
- $\triangleright$  Type in your password
- $\triangleright$  Click on the **Sign in** button

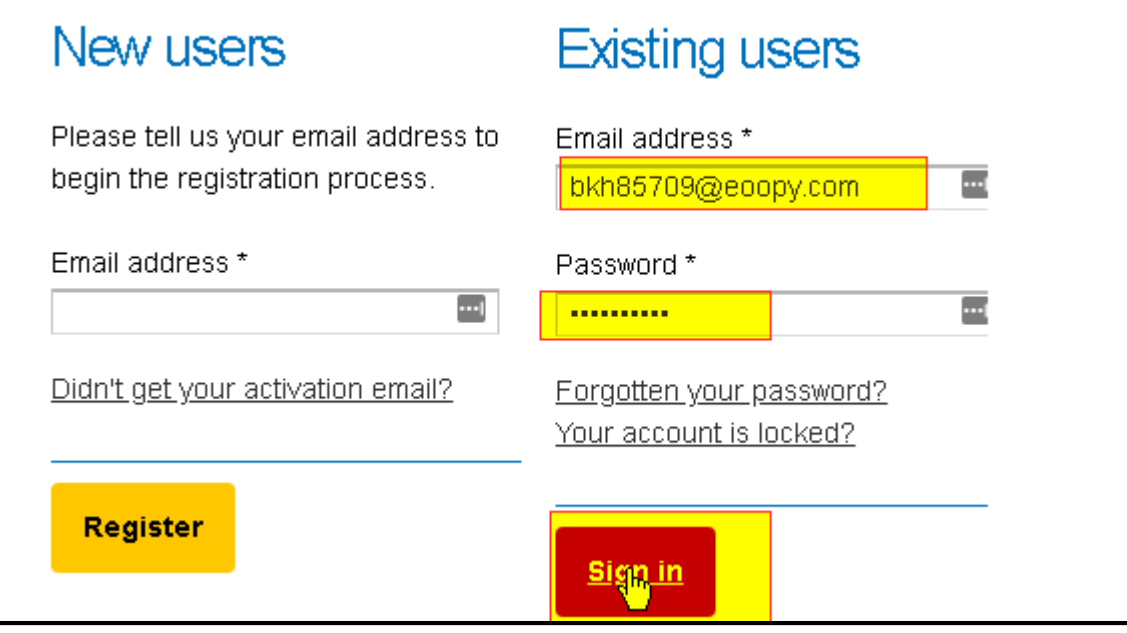

You will now have access to your account

## 2. Registering for the Tenants Portal

 $\triangleright$  To access the housing tenants portal, first log into MyHavering and select the My Housing **Account** button

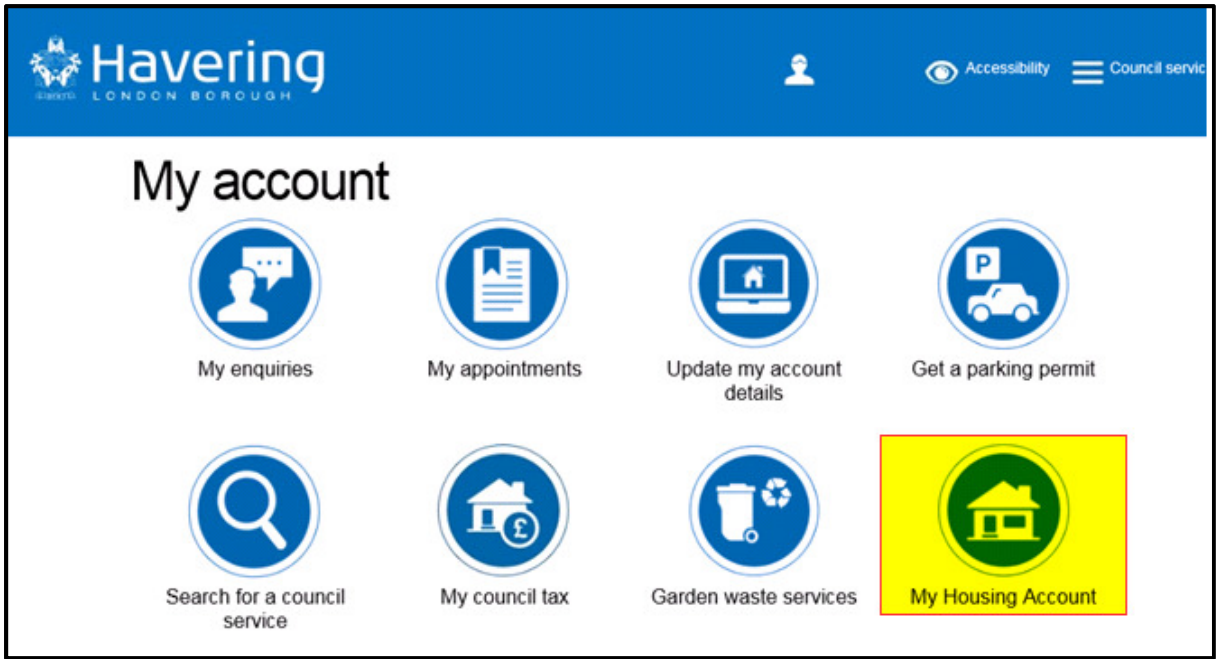

- > Type in your rent reference number, this is a 14 digit number which will be found in communications from the council regarding your rent or tenancy
- $\triangleright$  Click on the **Continue** button

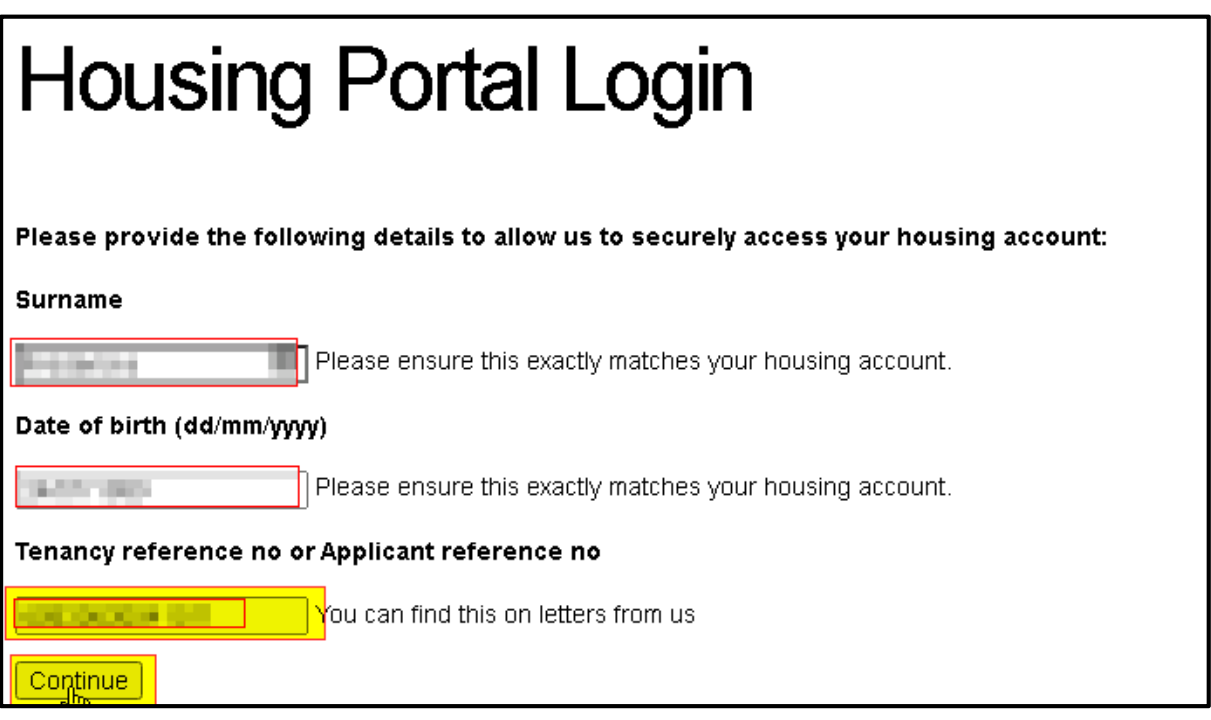

- $\triangleright$  You will now be directed to the housing tenant portal
- > To Navigate back to the MyHavering home page, simply click on the Havering Logo

## 3. Updating your personal details

 On accessing the housing section of the resident's portal, you will be directed to the home page consisting of two sections: your personal details and tenancy summary. If any of your personal details are missing, you will be prompted to update them.

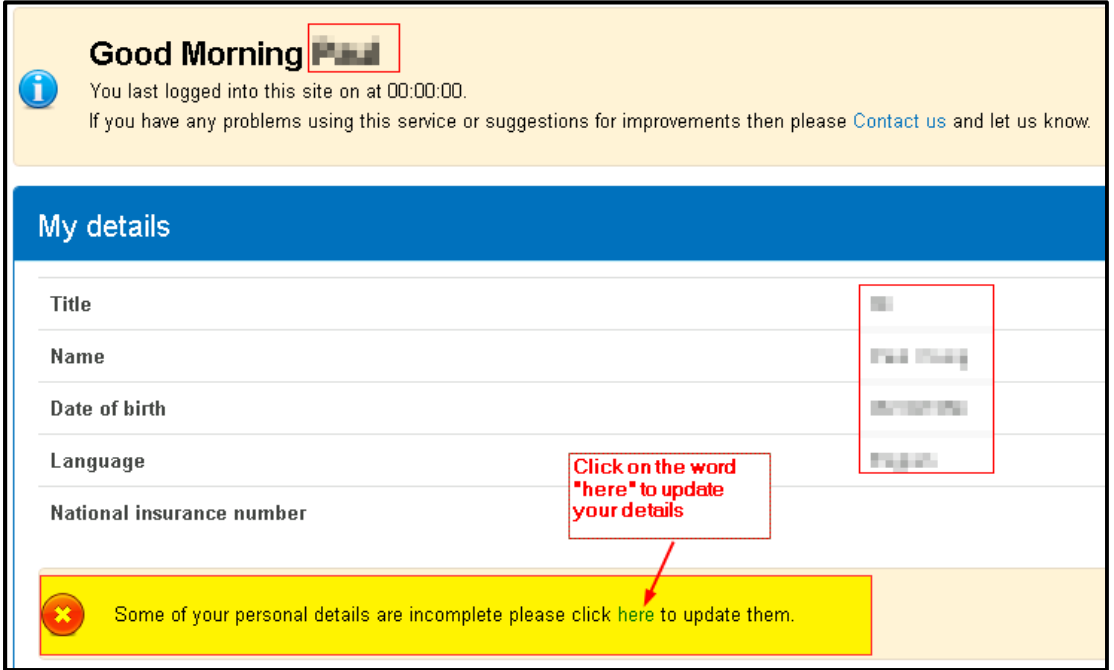

#### Your details screen will open

 $\triangleright$  click again to update (this time on the word "update")

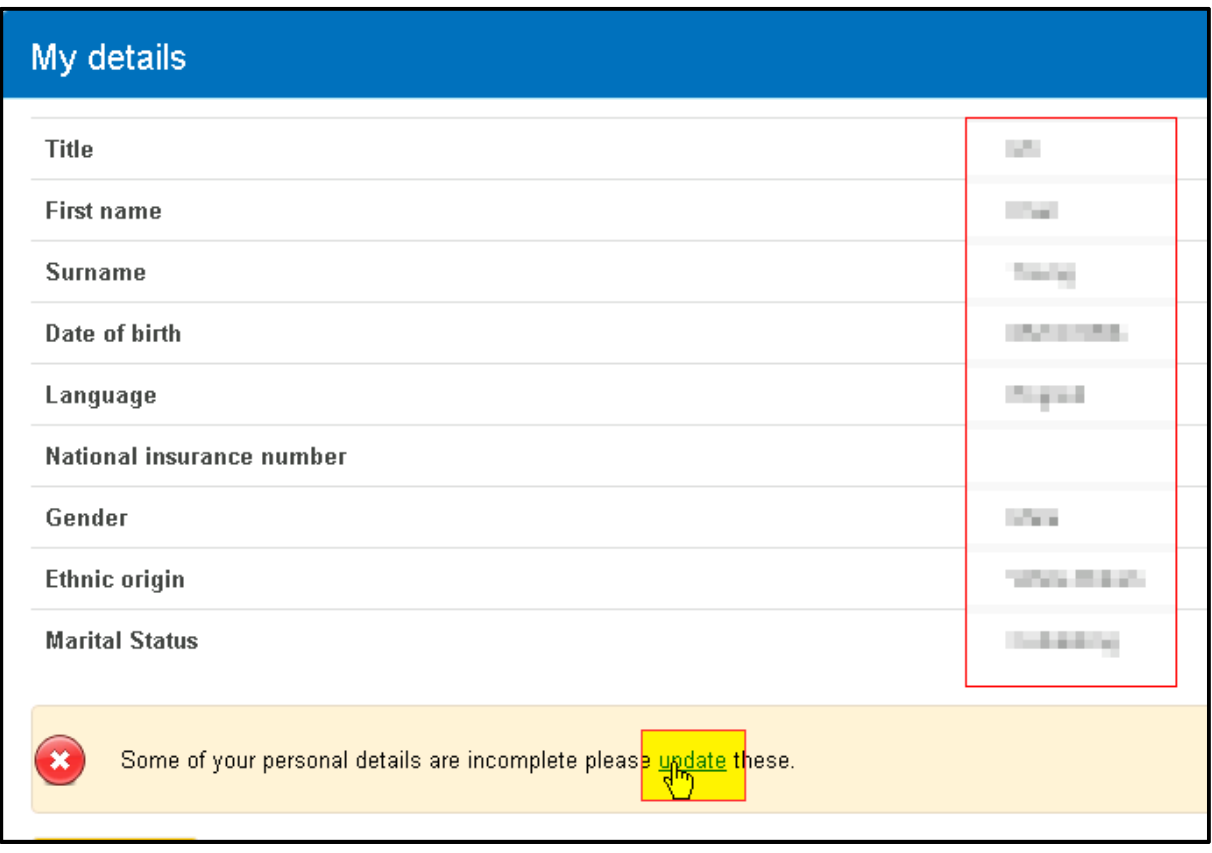

You can now update the following details by clicking on the dropdown arrow to select options

- Your language
- **↓** Gender
- Ethnic origin
- **Religion**
- Religion<br>Sexual orientation
- Marital status
- $\triangleright$  Click on the yellow **update** button to confirm changes

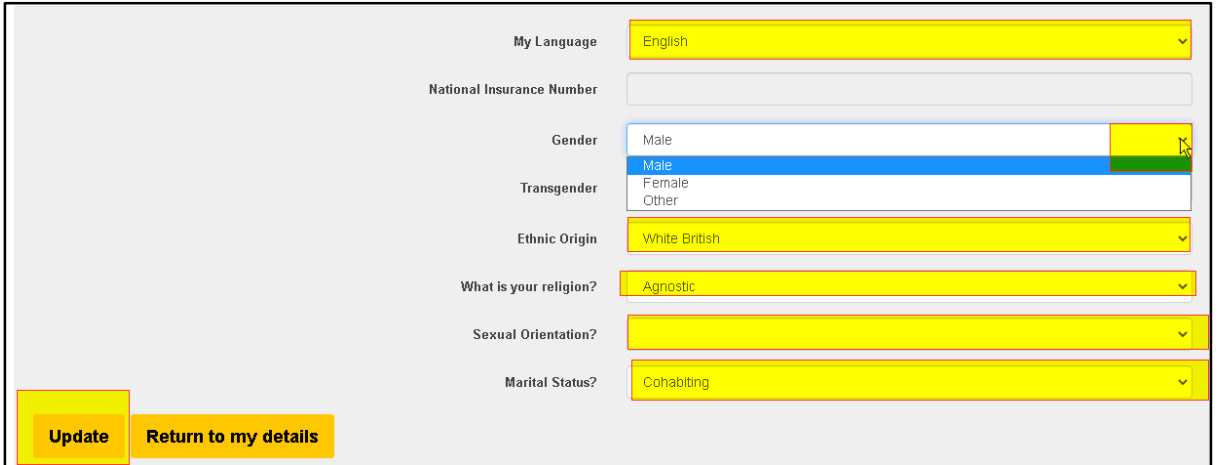

You will now see the following message

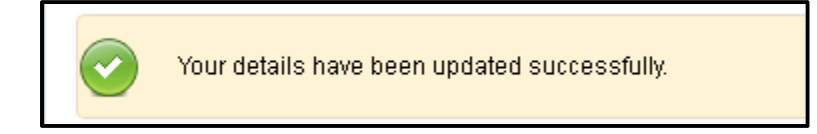

#### NB: to update transgender details and NINO please contact Housing Office 0170843400

 $\triangleright$  Click on the *Home* button in the ribbon to be redirected to the Home page

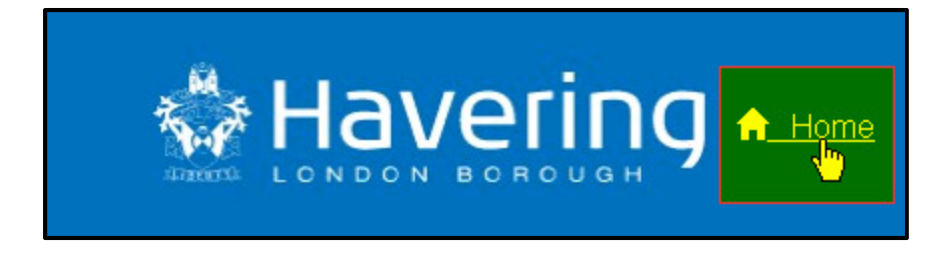

## 4. Viewing your tenancy summary/ making a payment

 The second section on the home page will be a summary of your tenancy and rent account and will display "need to know" information about your tenancy (including former and second tenancies, where applicable)

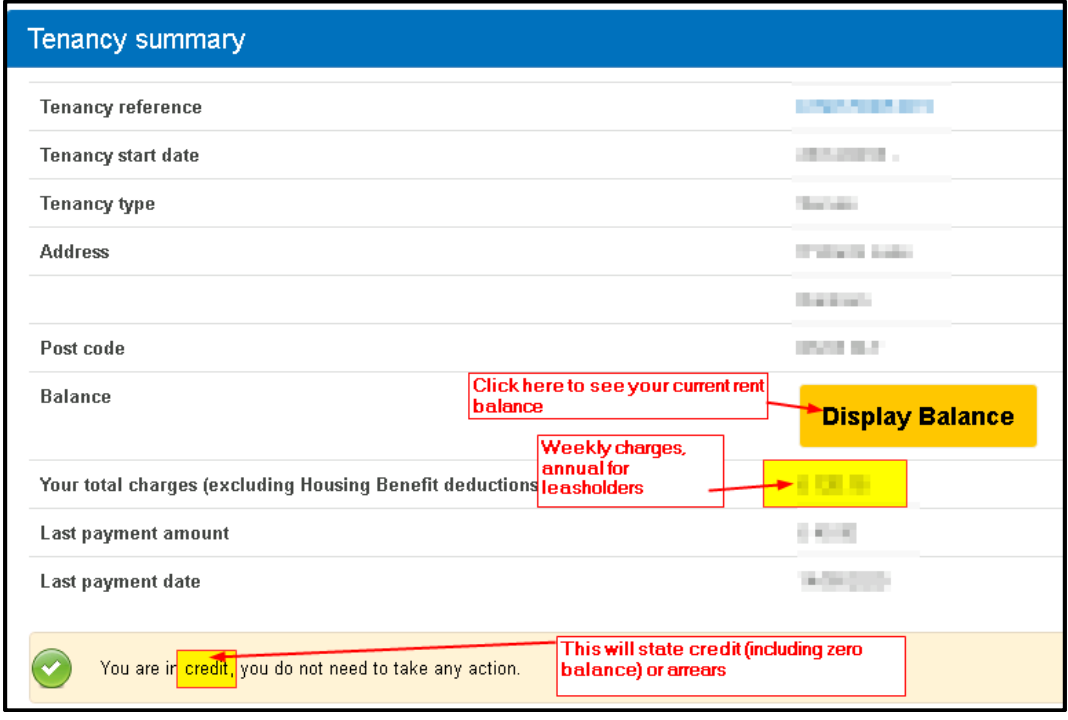

 $\triangleright$  Click on the yellow *Display Balance* button to see your current balance displayed

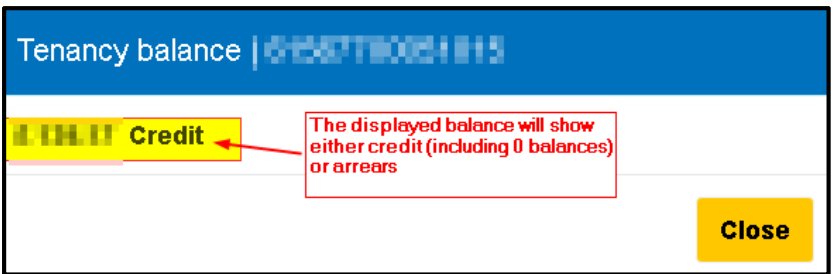

 $\triangleright$  Click on the yellow *Close* button to close the balance window

### 5. Viewing your rent account/ tenancy details

 $\triangleright$  select the dropdown by My account in the ribbon of the portal and click on tenancy details

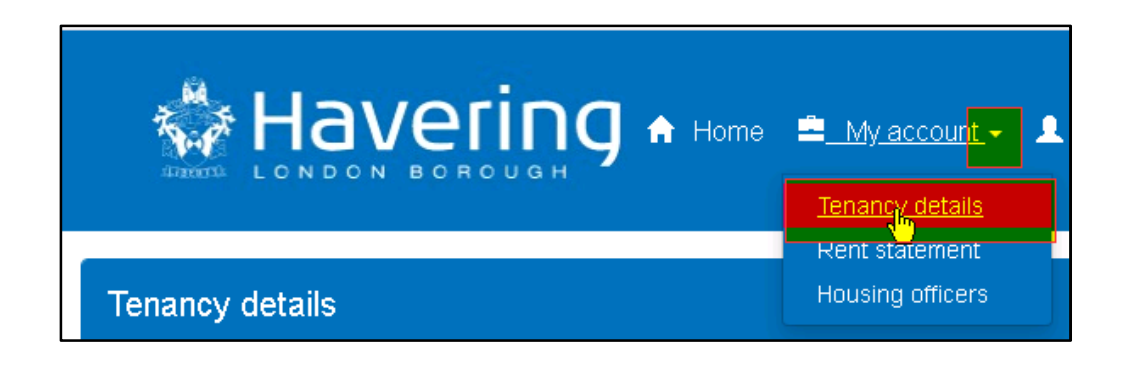

 You will be redirected to your tenancy details page (NB: if you have more than one tenancy including a former tenancy you will be asked to select a tenancy prior to being redirected)

This page is divided into four sections: tenancy details, sub accounts, your charges, your household (the people who live with you),

Tenancy details section (view only)

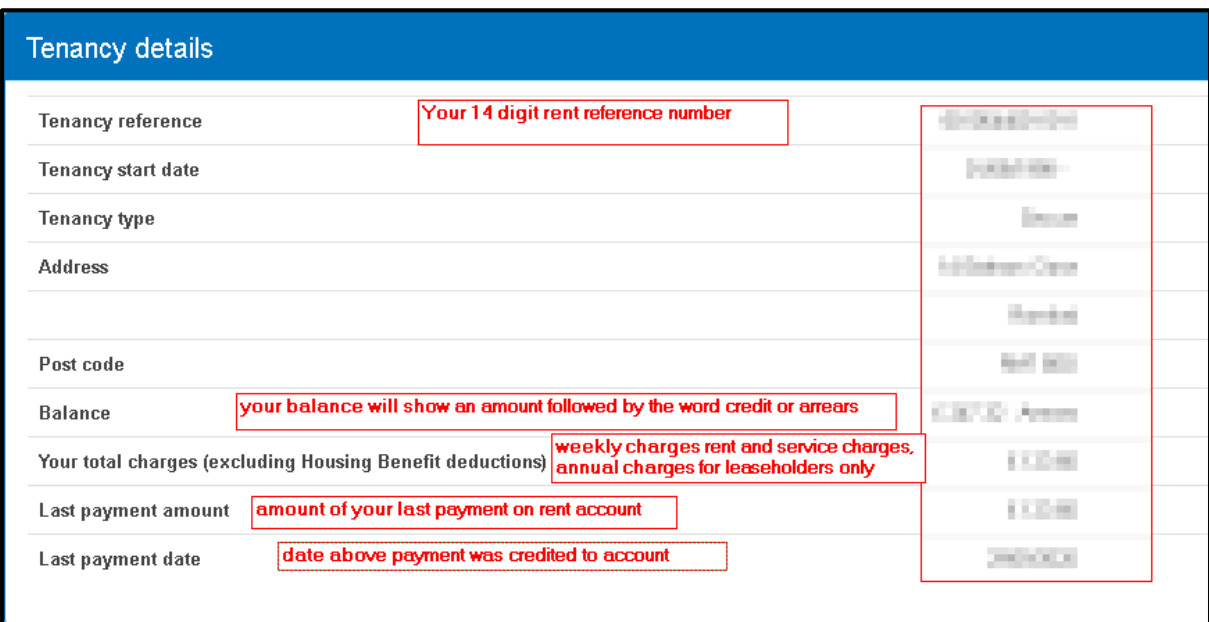

The sub accounts section (view only)

This section will list out all sub accounts which apply to the above tenancy. Every council tenancy will have a general debit account for rent and service charges. In addition other sub accounts could apply such as a Court costs account or repairs recharge accounts. Leaseholders may also have a Major works account

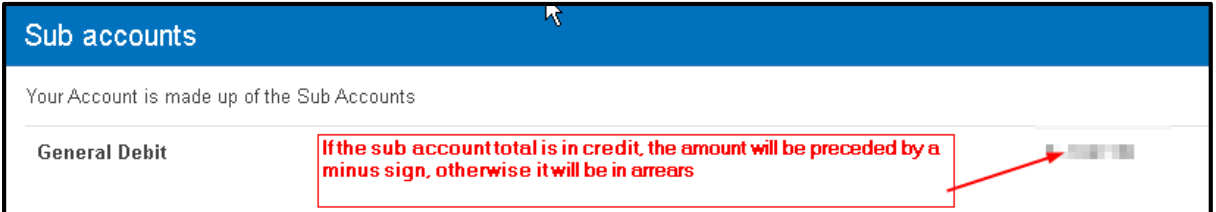

#### Your charges section (view only)

For council tenants, these are the weekly charges (annual charges for leaseholders). Rent will show at the top of the list of charges. The service charges which apply on the property are listed below. Housing benefit paid to the council will be displayed as second entry from last. A total for *total* weekly charges (annual for leaseholders) will be displayed as the bottom field.

 Please note: service charges vary from location to location in Havering so the following screenshot may show different charges than those applied to your rent account.

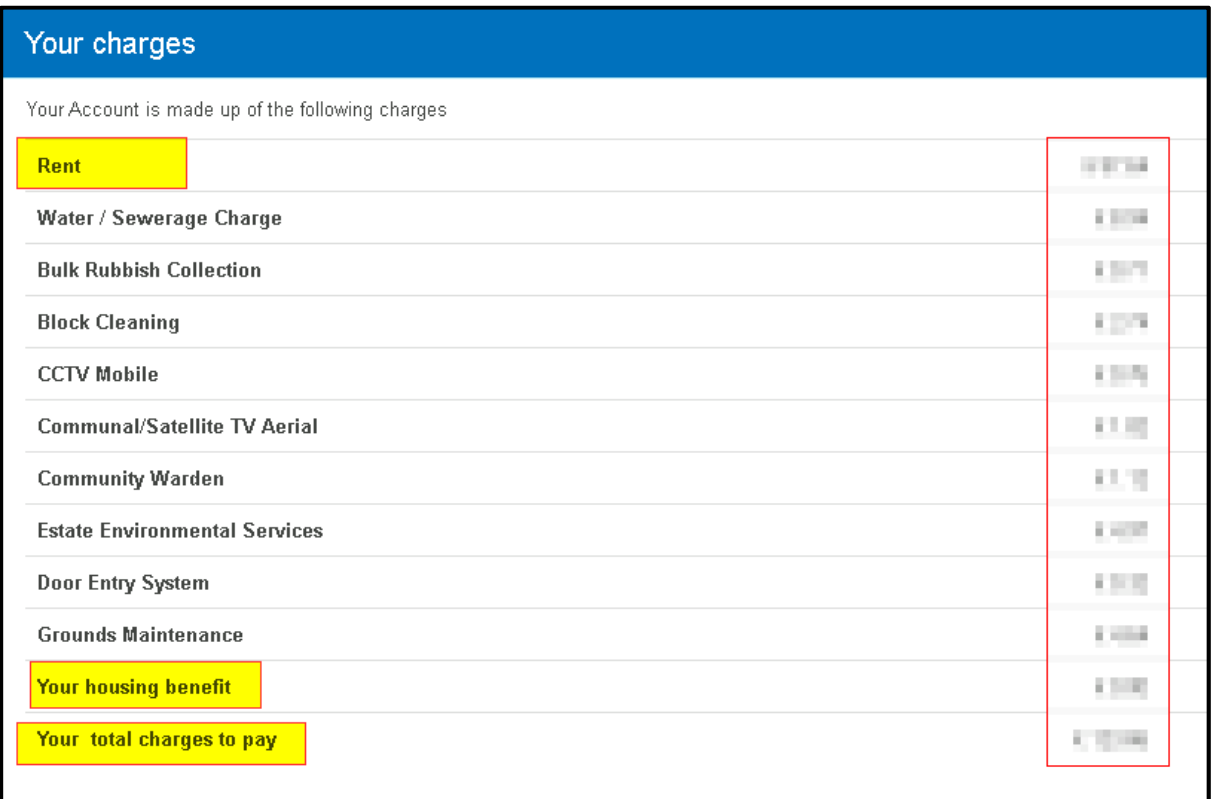

#### Your household section

 This section displays all tenants (those who have signed the tenancy agreement and are responsible for the rent account and property repairs) and occupants living in the household.

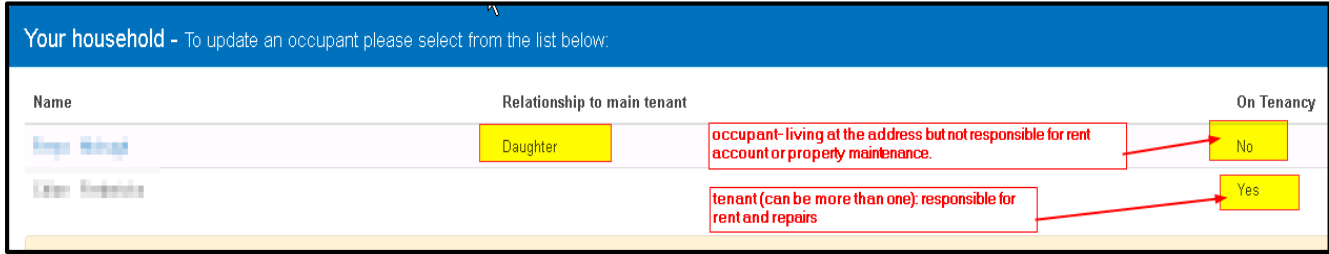

 NB: If someone is missing from your tenancy or some of the details are missing or incorrect, please contact your housing office on 01708434000.

## 6. Viewing and printing your rent statement

 $\triangleright$  select the dropdown by My account in the ribbon of the portal and click on rent statement

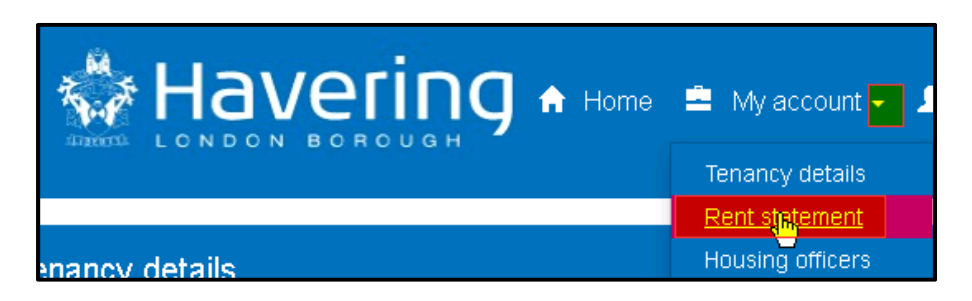

You will be redirected to the statement details

- In the **produce statement** section, define the dates from and to for your statement
- $\triangleright$  Select the **Next** button

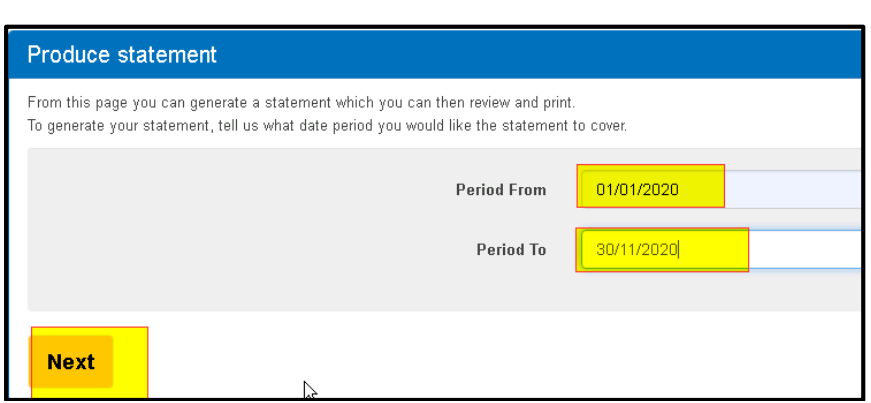

A statement will now be produced in transaction order, oldest to newest.

 $\triangleright$  Click on the Printable statement button

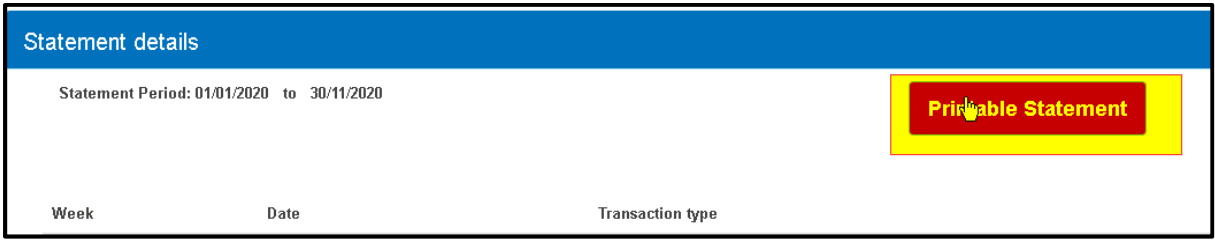

Right click in the printable statement copy and select Print from the menu

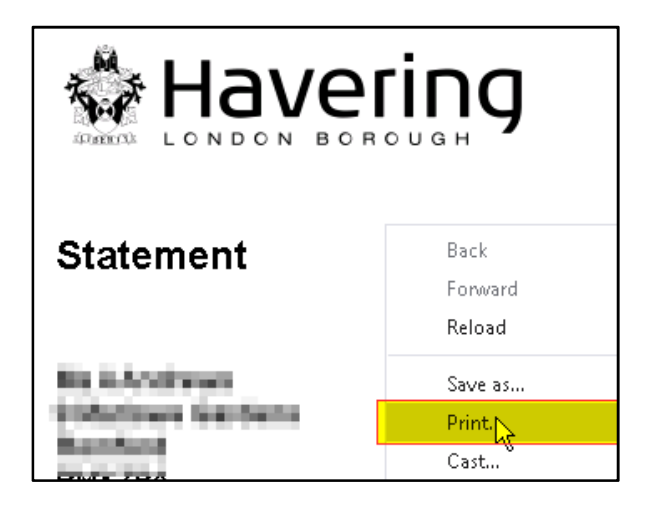